# **Exporting Grid Data**

- 1. Generate a query.
- 2. Click your right mouse button anywhere on the grid.
- 3. Select **Export Data**.
- 4. Choose a format for your export.
- 5. Enter a name for the exported file.
- 6. Click **Save.**

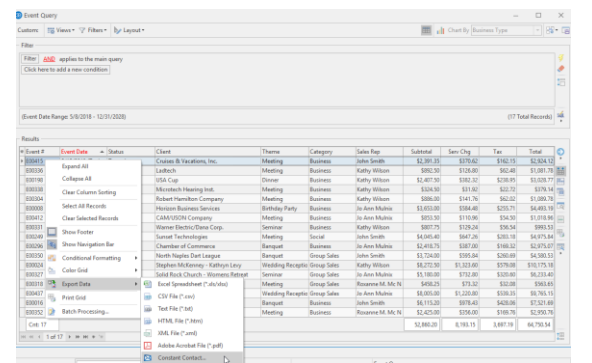

#### *Se[e Working with Grids](http://support.caterease.com/16/helpmenu/Query_Tools/Working_with_Grids.htm)*

#### **Printing Grids**.

- 1. Generate a query.
- 2. Click the **Print Grid** button **and prime in the right-hand** side of the grid. From the Print Preview screen which displays, click the **Page Setup** button to adjust paper size/orientation, margins, header/footer, or to scale the size of the printed text.
- 3. Optionally click the **Format** button to rename the title, adjust the page numbers and date and time, etc.
- 4. Click the **Print** button at the top left-hand side of the Print Preview screen to send the grid print to your printer.

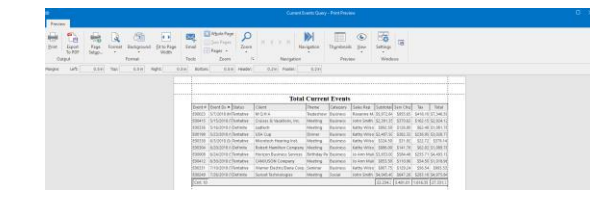

*Se[e Working with Grids](http://support.caterease.com/16/helpmenu/Query_Tools/Working_with_Grids.htm)*

#### **Sending Batch E-mails from a Query (Professional Version)**

- 1. Generate a query, such as an Events Query or a Current Events Query.
- 2. From the results grid, select multiple records by holding down your **[Shift]** or **[Ctrl]** key while selecting.
- 3. Click the **Email** button, located at the top left-hand side of the results screen.
- 4. Type a subject into the Subject field or select an option from the drop-down quickpick list.
- 5. Type a message as the body of your e-mail into the text block.
- 6. Optionally attach any files or prints.
- 7. Click **Send.**

#### *Se[e Generating Batch Emails](http://support.caterease.com/16/helpmenu/Query_Tools/Sending_Batch_Emails.htm)*

#### Additional Resources

[Color Coding Detail Grids](http://support.caterease.com/16/helpmenu/General_Information/Color-Coding_Detail_Grids.htm) [Scaling Text Size on Grid Prints](http://support.caterease.com/16/helpmenu/General_Information/Scaling_Text_Size_on_Grid_Prints.htm) [Changing the Conjunction in a Query](http://support.caterease.com/16/helpmenu/Query_Tools/Changing%20the%20Conjunction%20in%20a%20Query.htm) [Printing Bar Codes](http://support.caterease.com/16/helpmenu/Query_Tools/Printing%20Bar%20Codes.htm)

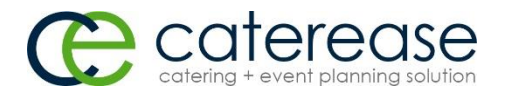

a product of Horizon Business Services, Inc. Naples, FL 34102 T: 239.261.6617 F: 239.261.0067 www.caterease.com help@caterease.com

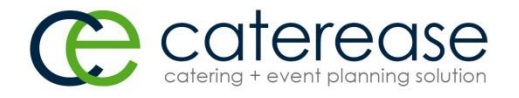

# Quick Reference Guide:

# **Query Tools**

# 800.863.1616 www.caterease.com

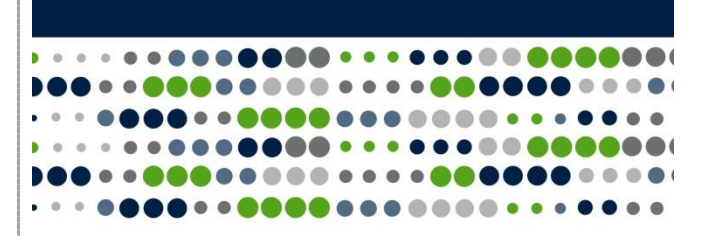

# **Running an Event Query**

- 1. Click the **Event Query** button from the **Queries** sidebar.
- 2. Every query has a Base Query window, which allows you to restrict your data prior to establishing any filtering.
- 3. Establish a **Date Range** or **Relative Date Range**.
- 4. Optionally exclude any desired statuses from your query by clicking the down arrow to the right of the Exclude Status field and clicking into the corresponding checkboxes.

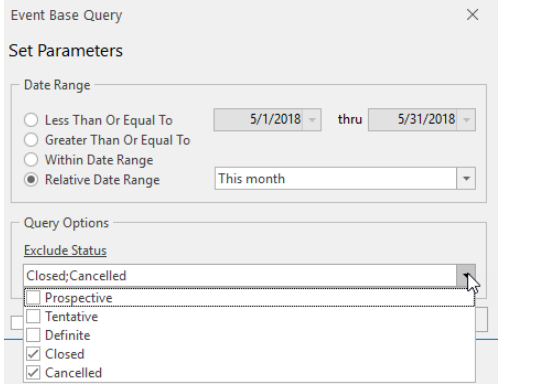

#### *Se[e Querying Events](http://support.caterease.com/16/helpmenu/Query_Tools/Querying_Events.htm)*

#### **Tracking Your Current Events**

- 1. Click the **Current Events** button from the **Tools** sidebar.
- 2. Click the down arrow to the right of the Days Out field and choose how many days out you would like your search to go.
- 3. Optionally exclude any event statuses you would like to exclude from your query by clicking the down arrow to the right of the Exclude Status field.
- 4. Click **OK**.

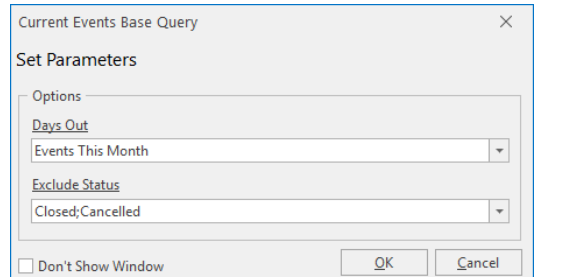

 *See [Tracking Current Events](http://support.caterease.com/16/helpmenu/Query_Tools/Tracking_Current_Events.htm)*

#### **Customizing Grid Columns**

- 1. Generate a query.
- 2. Click the **Quick Column Customizing** button  $\frac{|\mathcal{L}|}{n}$ , located at the top left-hand corner of a detail grid.
- 3. Click into the checkbox next to any column heading to have that column appear in the grid.
- 4. Click the **Save Current Window Settings** button **TET** to retain your settings.

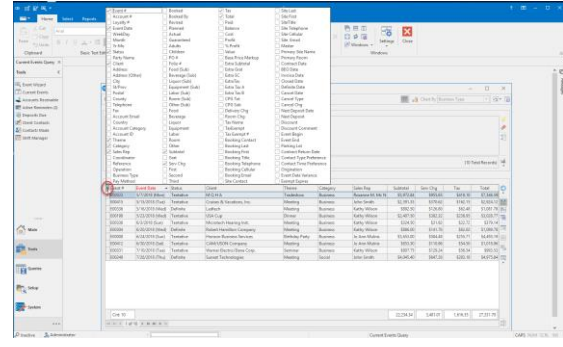

#### *Se[e Working with Grids](http://support.caterease.com/16/helpmenu/Query_Tools/Working_with_Grids.htm)*

## **Sorting Grid Data**

- 1. Click the heading of a column in a grid to sort by that detail in ascending order.
- 2. Optionally click the same column heading again to sort by that detail in descending order.
- 3. Hold the **[Shift]** key down on your keyboard and click a second column heading to sort by an additional detail.

#### **Grouping Grid Data**

- 1. From a detail grid, click the **Group By Box** button  $\left[\frac{1}{n}\right]$ , located at the upper right-hand side of grid.
- 2. Hold your left mouse button down on the heading of any column and drag that heading into the pane at the top of the grid. *Note: You may also right-click over a column heading and choose Group by This Field.*
- 3. Click the expand button to the left of each group in the grid to display the records in that group.
- 4. Remove groups by dragging column headings from the **Group By Box** pane back into position among other headings in the grid or by right-clicking in the grid and choosing **Remove from Grouping**.

#### **Filtering Grid Data** (Not Available in Express)

- 1. Float your mouse cursor over any column heading in a grid (without clicking).
- 2. Click the funnel icon  $\Box$  at the right of the column heading.
- 3. Click into the checkbox next to any option in the dropdown list to filter by that detail

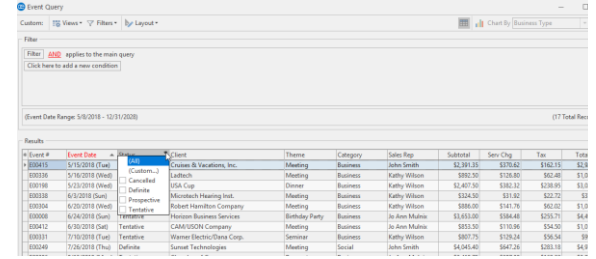

# **Saving Custom Filters**

- 1. Filter your grid as described above.
- 2. Click the **Filters** button at the top of the grid window.
- 3. Click **Custom.**
- 4. Click the **Shared** button if you want this custom filter to be shared with other Caterease users.
- 5. Click the **Add Filter** button **J**, located at the top lefthand side of the window.
- 6. Type a name for your new filter into the field provided.
- 7. Click the **Save Current Filter** button .

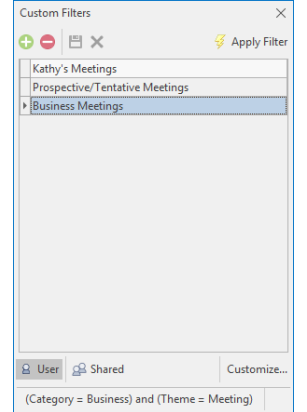

#### *See [Working with Grids](http://support.caterease.com/16/helpmenu/Query_Tools/Working_with_Grids.htm)*